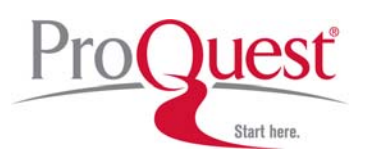

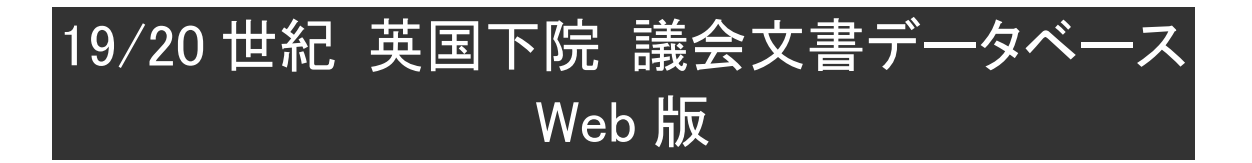

# Nineteenth / Twentieth **Century**

# House of Commons Parliamentary Papers User's Guide

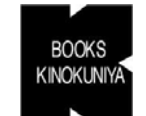

株式会社 紀伊國屋書店 電子商品営業部 〒153-8504 東京都目黒区下目黒 3 丁目 7 番 10 号

Tel:03-6910-0518 Fax:03-6420-1356 e-mail:online@kinokuniya.co.jp

## 収録内容

19 世紀(1801-1900 年)、20 世紀(1901-2004 年)の英国下院議会文書を収録します。Bills、 Reports of Royal Commissions、Reports of Select Committees、Accounts and Papers、Command Papers などの各文書の書誌に加え、全文(文書に付属する図表、地図類を含む)の画像データが 収録されています。

約 188,000 件の資料から、950 万ページ分のデータが収録されています。

- 1. Bills(法案)
- 2. House of Commons Papers (議院文書)議院内または議会委員会で作成され下院へ提出された文書・報告書類。(一部、 上院で作成され上下両院へ提出された報告書を含む。)
- 3. Command Papers(コマンドペーパー) 政府・各省庁・専門委員会で作成され下院へ提出された文書・報告書類。「(女)王の命によ り」("by Command of Her Majesty" 又は"by His Majesty's Command")提出された文書類。

2および3は、さらに下記に分類されます。

- A) Reports of Committees(議会委員会報告) 議会内に設置された特別委員会または全体委員会から提出された報告書類。
- B) Reports of Commissioners(専門委員会報告) 特定の問題を調査・報告する目的で任命された専門委員会(議員以外で、専門家・省庁 職員などで構成)から提出された報告書類。
- C) Accounts(会計報告書など) 主に財務省(Treasury)、通商委員会(Board of Trade)、参謀本部(War Office)などの会 計報告書類。
- D) Papers(各種文書) 在外の英国領事・総督・軍幹部との交信、商業・交易・航海についての報告、統計集、国 勢調査データなど。

※議事速記録(Debate、通称 Hansard)、議会日誌(The House of Commons Journal)、議題・議事 予 定 ( Agenda and Order of Business ) 、 前 日 進 行 記 録 ( Votes and Proceedings ) は、"Parliamentary Papers"の厳密な範疇からは外れるとの理由で、当データベースには含ま れていません。

# トップ画面

- 接続先 URL:http://parlipapers.chadwyck.co.uk/
- 認証後、最初に表示される画面です。
- ・ ご利用可能な英国議会資料コレクションのメニューが表示されます。(①)
- ・ 画面上部のメニュー(②)から、各画面へ進むことができます。このメニューは、全ての画面に 共通して表示されます。
	- **▶ SEARCH:検索画面へ**
	- **≽ BROWSE:ブラウズ画面へ**
	- ¾ INFORMATION RESOURCES:専門用語集や英国議会文書の概要など、関連の情報を ご提供します。
	- ¾ MY ARCHIVE:個人用プロファイルを作成し、検索式や、特定文書を保存したり、後から 呼び出したりすることができます。
	- ¾ HELP:データベースの操作方法が説明されています。

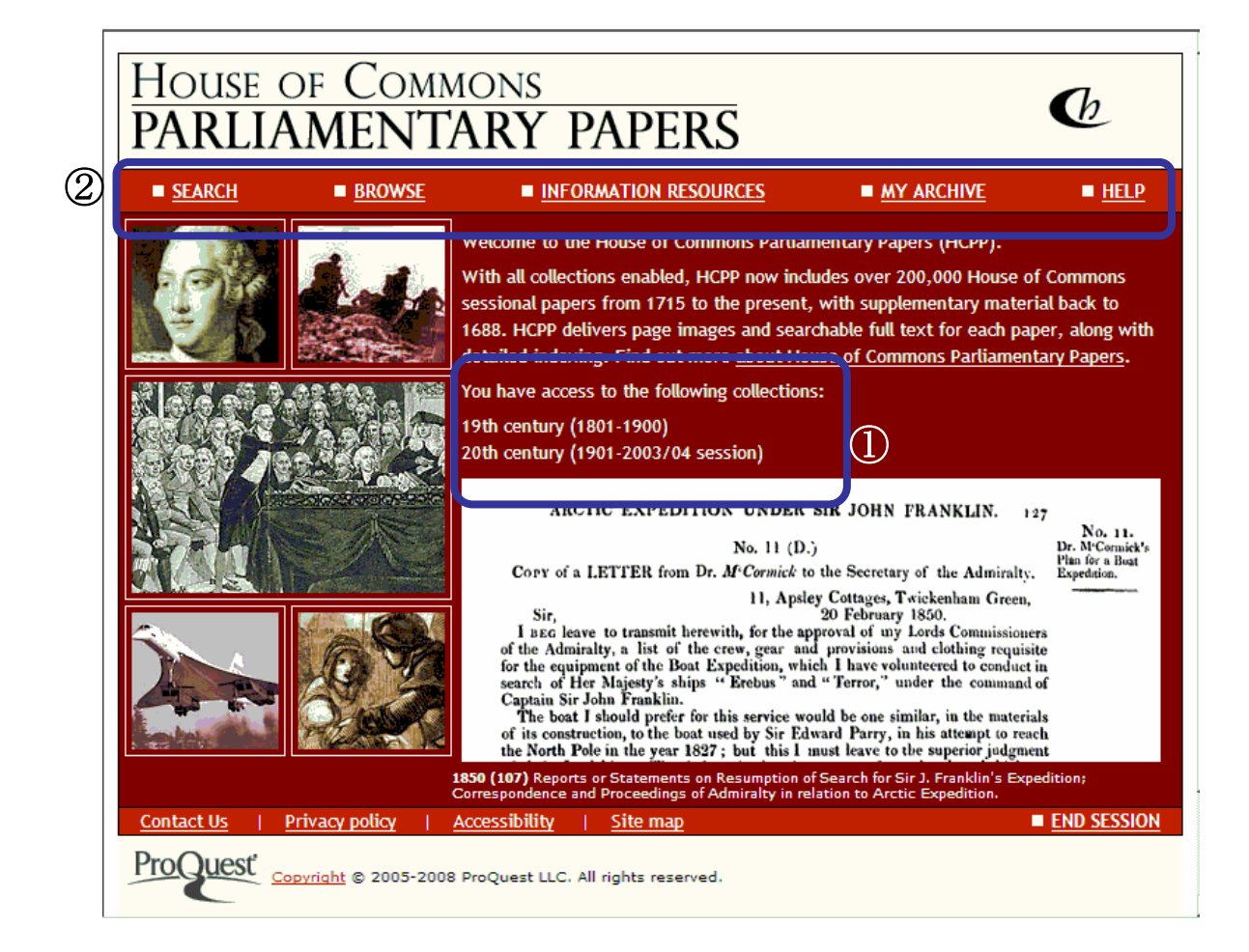

# 検索画面

・ トップ画面から SEARCH を選択すると、検索画面が表示されます。

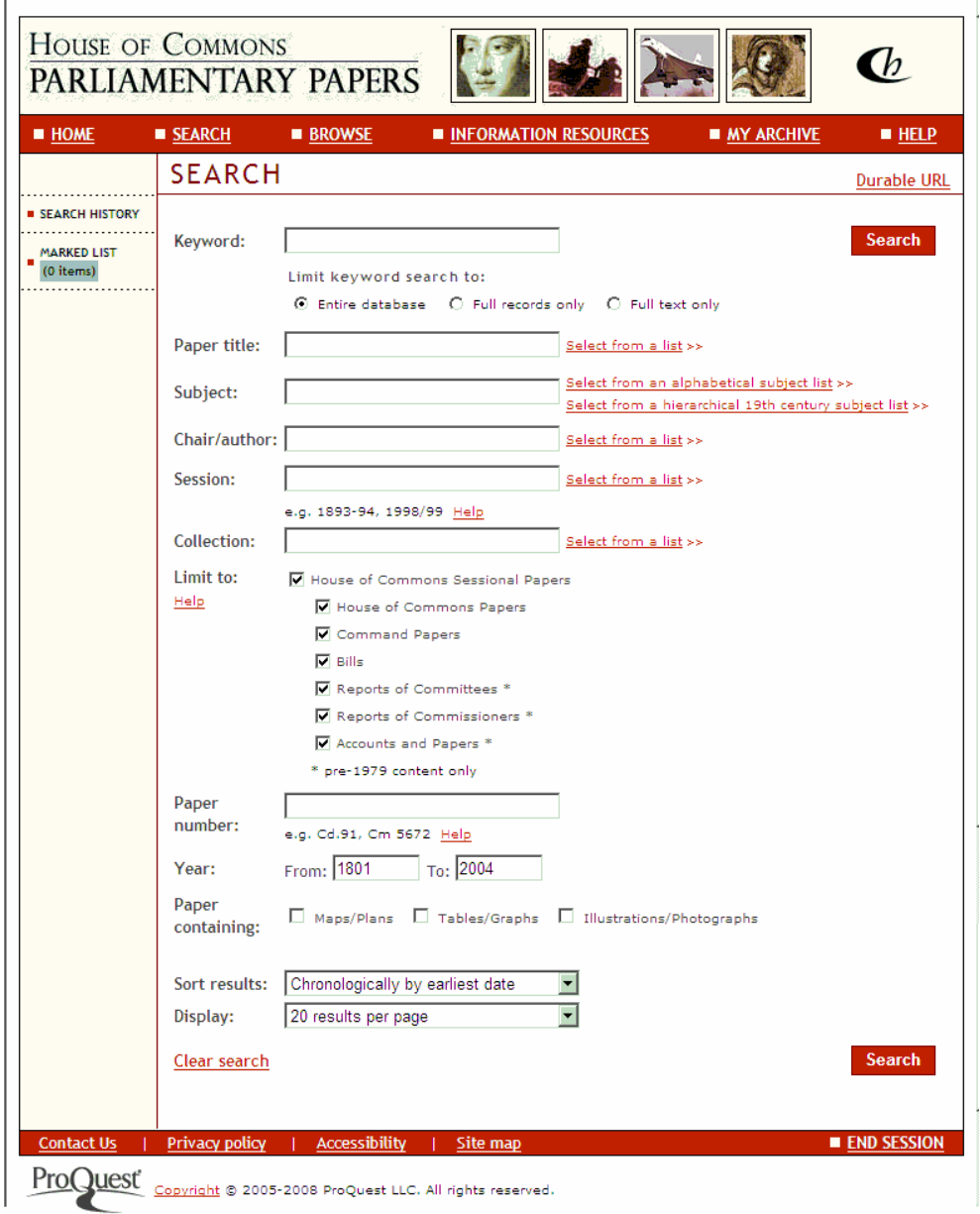

#### 様々な入力方法

・ AND 演算子:

指定した2つの検索語の両方が存在するレコードが検索されます。句(フレーズ)の形で入力 すると、自動的に AND 演算子が挿入された形で検索されます。

入力例:employment AND children もしくは employment children

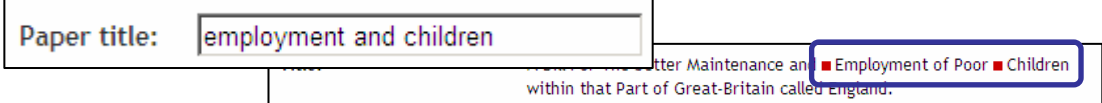

※複数の検索項目に検索語を入力すると、項目間の関係は AND 演算の関係になります。

・ 句(フレーズ)の検索:

句として検索したい場合は、全体をダブルクォーテーションで括って下さい。

入力例:"food and drink"

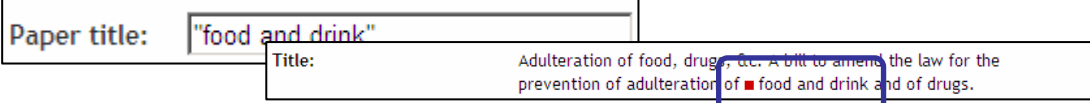

※and、or、not を含むフレーズを検索する場合も同様です。

・ OR 演算子:

指定した2つの検索語のいずれか一方あるいは両方が存在するレコードが検索されます。

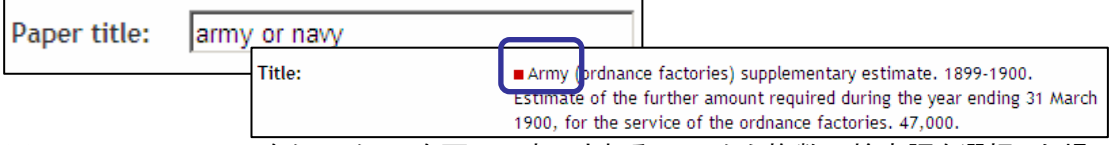

※Select from a list>>をクリックし、次画面で表示されるリストから複数の検索語を選択した場 合、検索語間の関係は OR 演算の関係になります。

#### ・ その他の演算子:

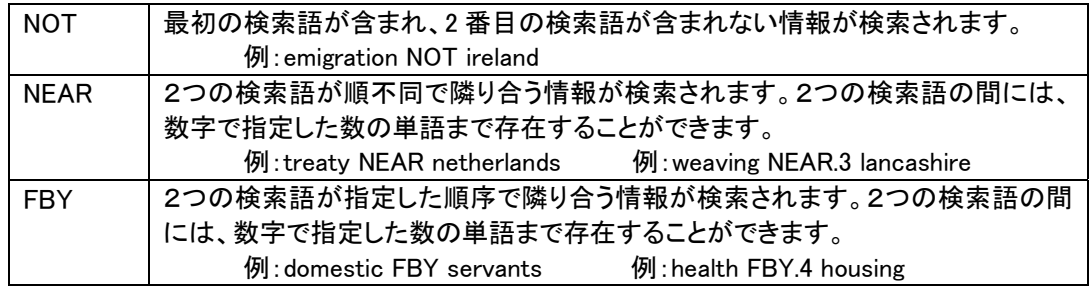

・ 前方一致検索:

語幹を指定した後に\*を入力します。

入力例:work\*

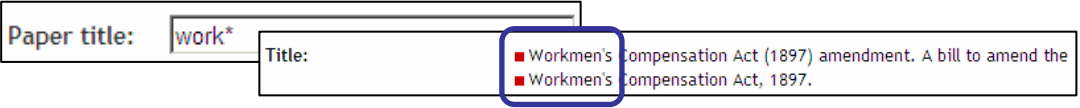

#### 検索画面の各項目

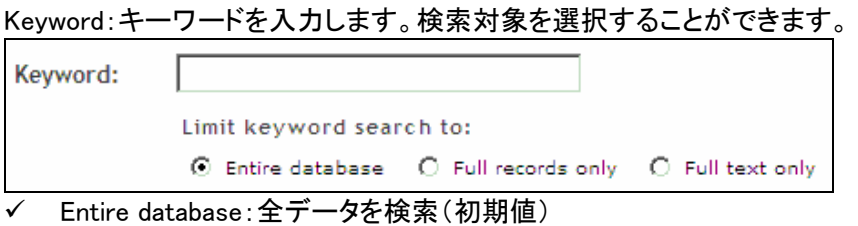

✔ Full records only: 書誌事項から検索

Full text only: 文書テキストから検索

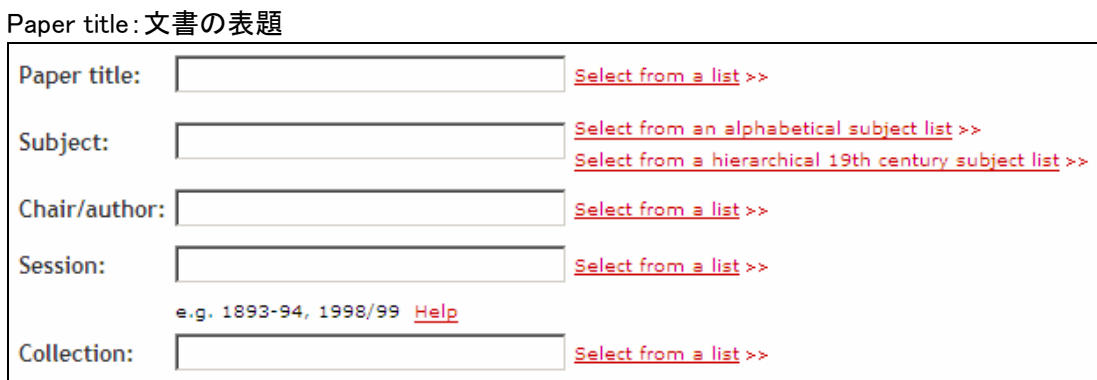

- ✔ Select from a list>>をクリックし、次画面で文書名のはじめの数文字を入力すると、入力した 言葉が文書名の冒頭にある、文書名一覧リストが表示されます。
- 9 チェックボックスにチェックをいれ、Select ボタンをクリックすると、検索画面の該当欄に、該当 の検索式が自動的に入力されます。

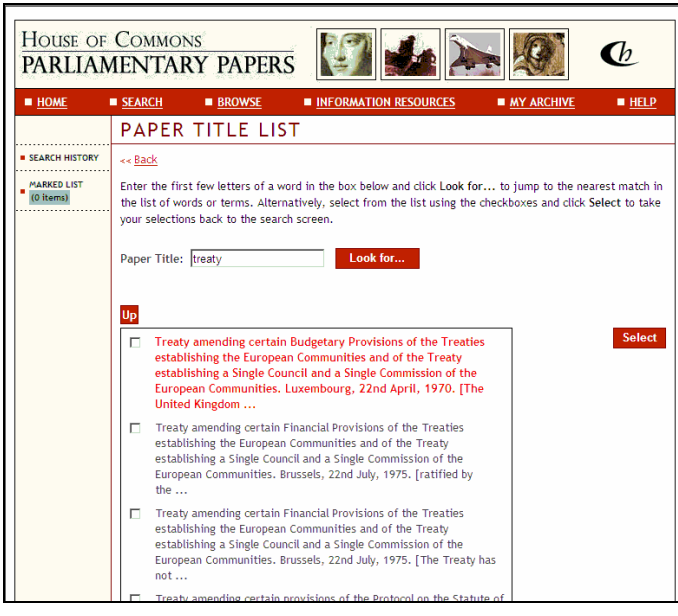

Subject:主題

- ✔ Select from an alphabetical subject list>>をクリックし、はじめの数文字を入力し、Look for ボ タンをクリックすると、一覧リストが表示されます(下記画面例では"slave"と入力)。
- ✔ 19・20 世紀のコレクションについては、各主題語の横にどちらのコレクションに属する主題か が明示されます。

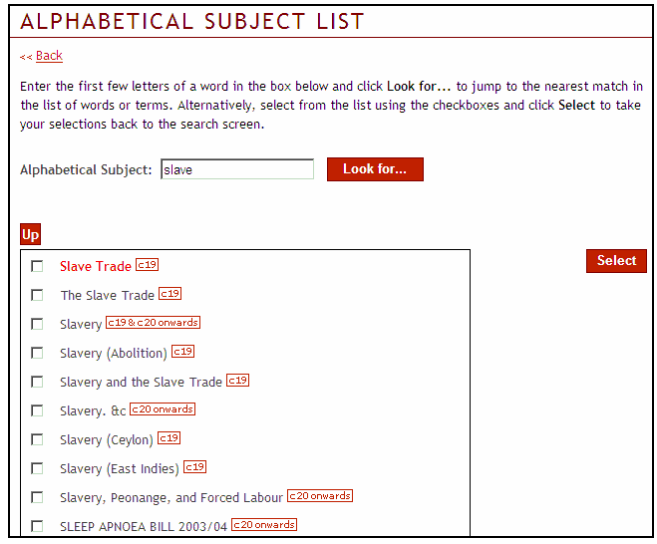

#### Chair/author:委員長/提出者

✔ Select from a list>>をクリックすると、委員長・提出者名のリストが表示されます。

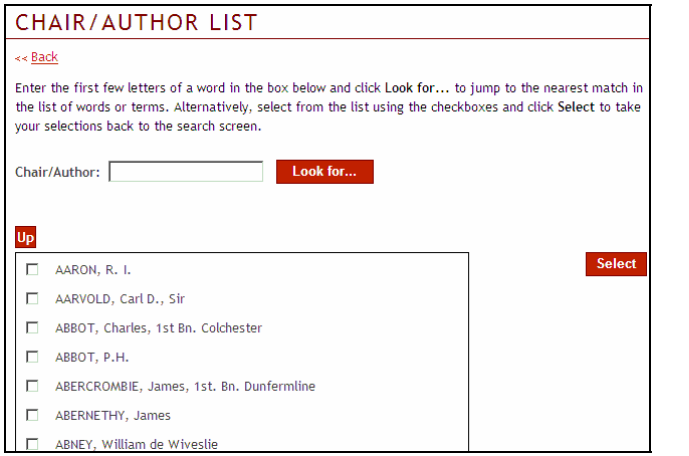

#### Session:会期

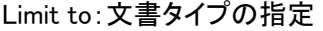

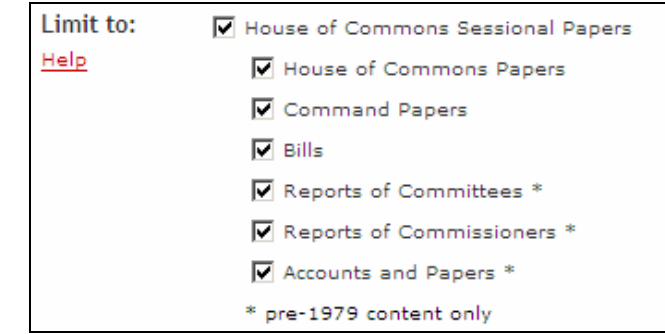

Paper number:資料番号。資料番号に括弧が含まれる場合も、英数字のみを入力してください。

Year:発行年

Paper containing:地図、図表、写真付きの文書のみに限定することができます。

- ✔ Maps/Plans:地図や見取り図付きの文書に限定
- ✔ Tables/Graphs:図表付きの文書に限定
- ✔ Illustrations/Photographs: イラスト、写真付きの文書に限定

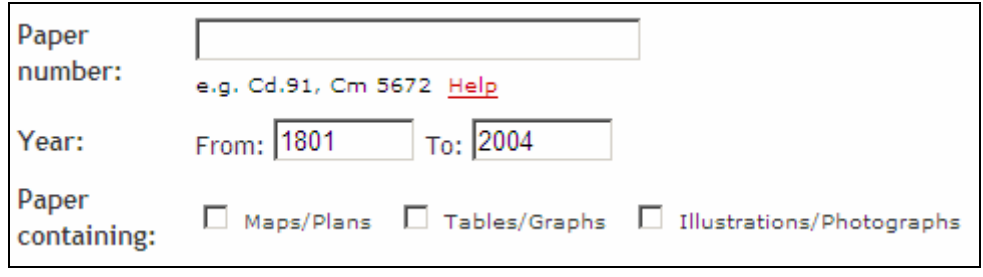

# 検索結果の出力

#### 検索結果表示画面

- ・ 検索結果のリストが表示されます。
	- ✔ 初期値は1ページ 20件です。1ページ 50件に変更することもできます。 (検索画面で指定することもできます。) 別のページへの移動は画面下部の Page(s) から行ないます。
	- ✔ ヒットした文書それぞれについて、文書のページ数に加え、入力した検索語が文書中の 何箇所に出てくるか "○ pages with △ hits" という形で Full Text の横に示されるの で、各文書の関連度の強さを知る目安になります。
- ・ ヒットした文書を並べ替えることができます。(検索画面で指定することもできます。)
	- ✔ Chronologically by earliest date:発行年の古い順(初期値)
	- ✔ Chronologically by most recent date:発行年の新しい順
	- ✔ Alphabetically by title:文書名のアルファベット順
	- ✔ Relevance:関連の高いもの順
- ・ 文書名をクリックすると書誌事項が表示されます。

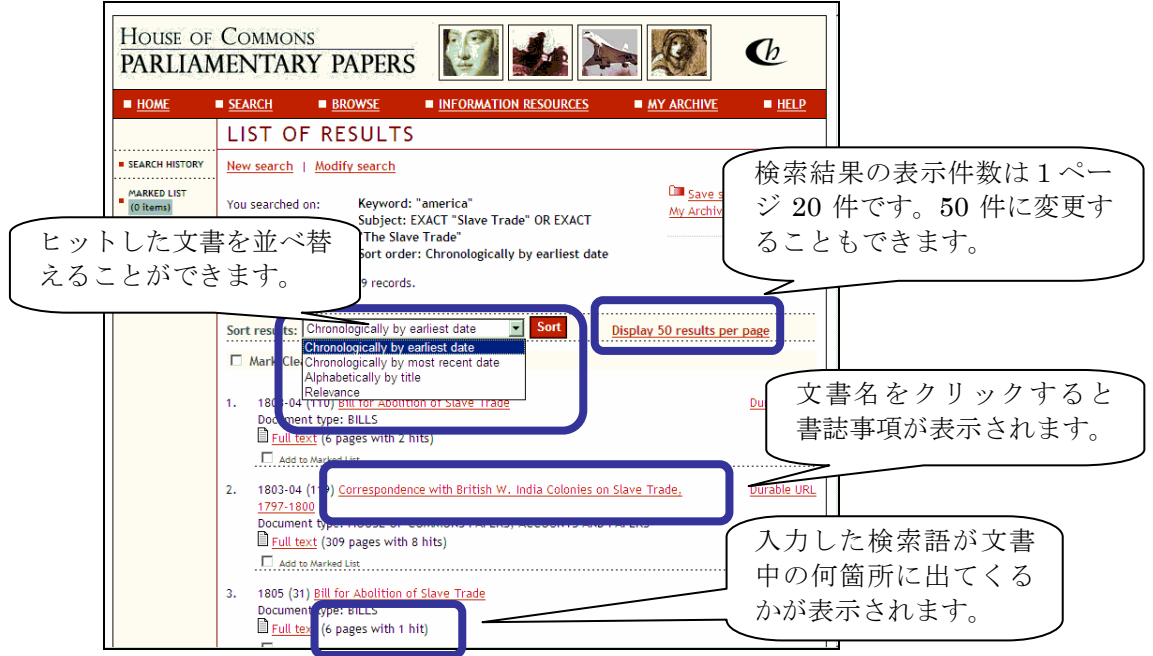

・ ヒットした文書の中だけを別のキーワードで検索することができます。

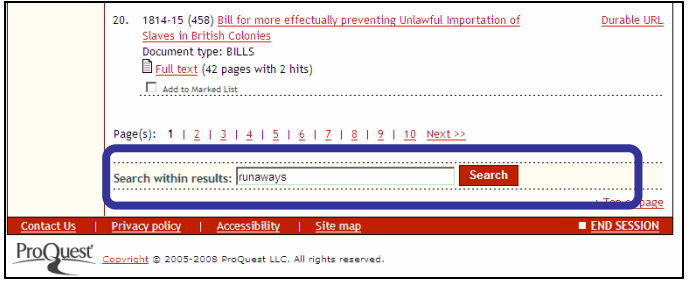

#### 書誌事項表示画面

- ・ 検索結果から、文書名をクリックすると、該当文書の書誌事項が表示されます。
- ・ Download:書誌事項を文献管理ソフトへ抽出することができます。
- ・ Save In My Archive:当サービス内に作れる個人用ボックスへ保存可能です。
- ・ Fulltext:文書の全文表示
	- 9 文書内に地図、図表、写真が含まれる場合、Page images with tables/graphs 等の項目 が表示されます。ページ番号をクリックすると該当ページへリンクします。

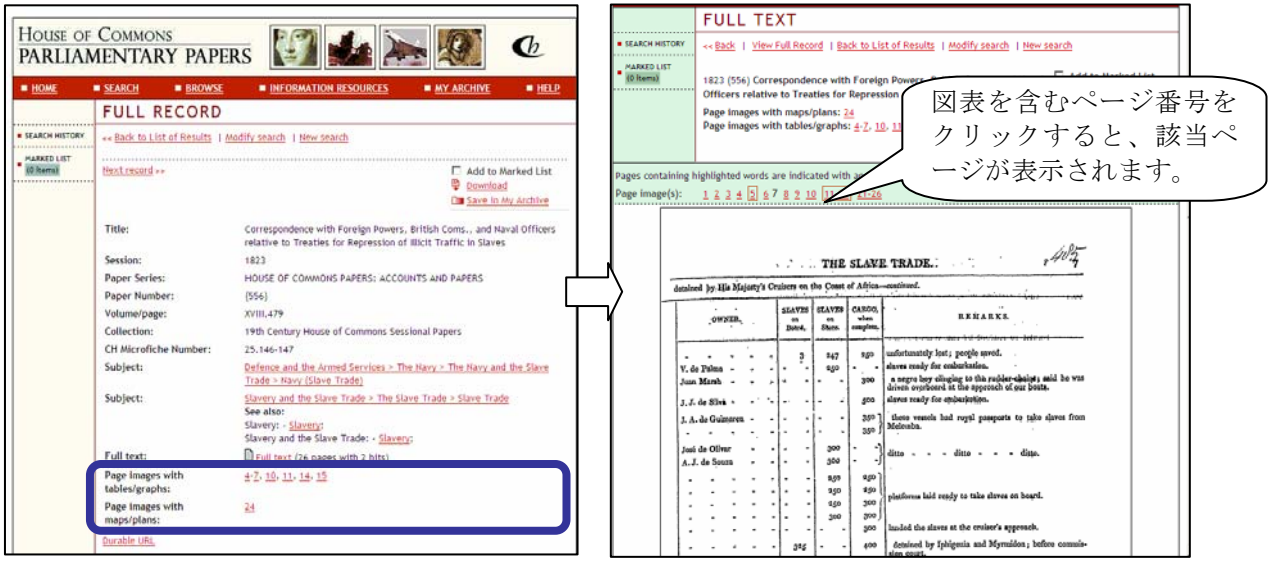

✔ 修正を経た法案(Bill)は、修正案へジャンプ(View amended)したり、原案に遡ったり (View original)することができます。

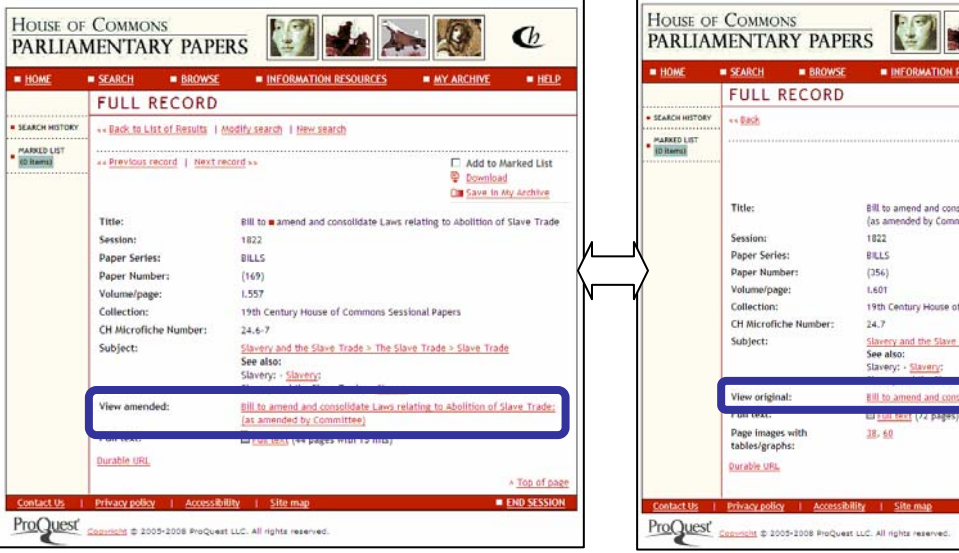

 $\mathbf{C}$ 

T Add to Marked List<br>C Download<br>C Save in My Archive

\* Top of pa **E END SESSION** 

 $\mathbf{A}$  $\qquad \qquad \bullet \text{ MY ARCHIVE} \qquad \qquad \bullet \text{ HELP}$ 

olidate Laws relating to Abolition of Slave Trade:<br>sittee)

nmons Sessional Papers Trade > The Slave Trade > Slave Trade

## 文書の全文表示

- ・ 検索に使ったキーワードが含まれるページ番号は、四角で囲まれて表示されます。
- ・ 現在表示されているページ番号は黒で記載されています。(他のページ番号は赤で記載され ます。)
- ・ 検索に使ったキーワードは文書イメージ中でハイライト表示されます。

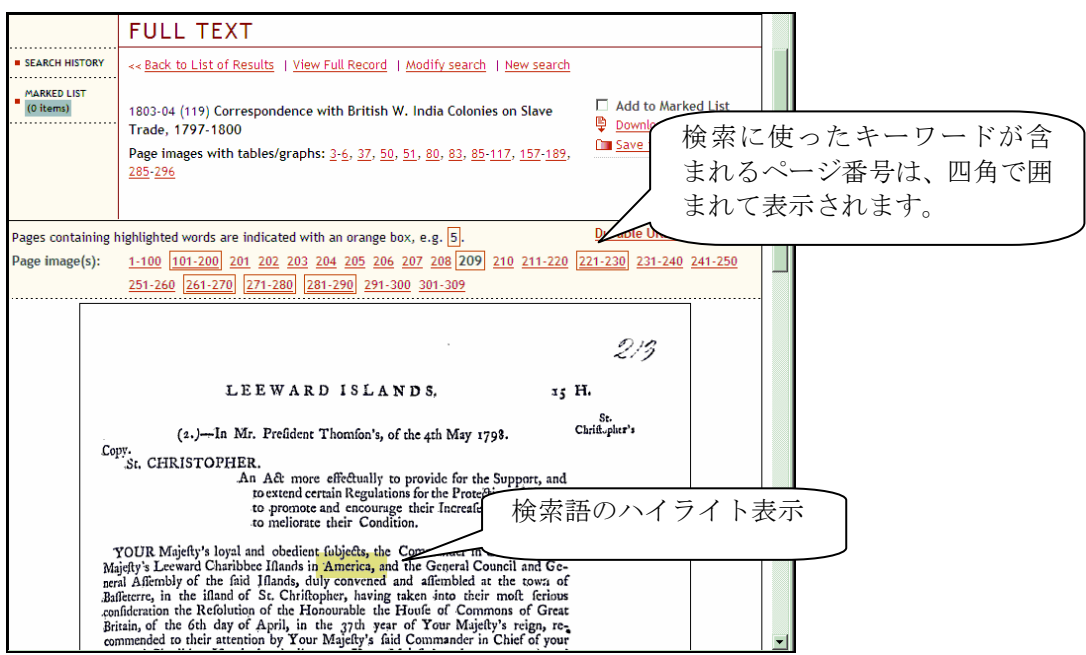

・ Search within this document:文書内の検索をすることができます。

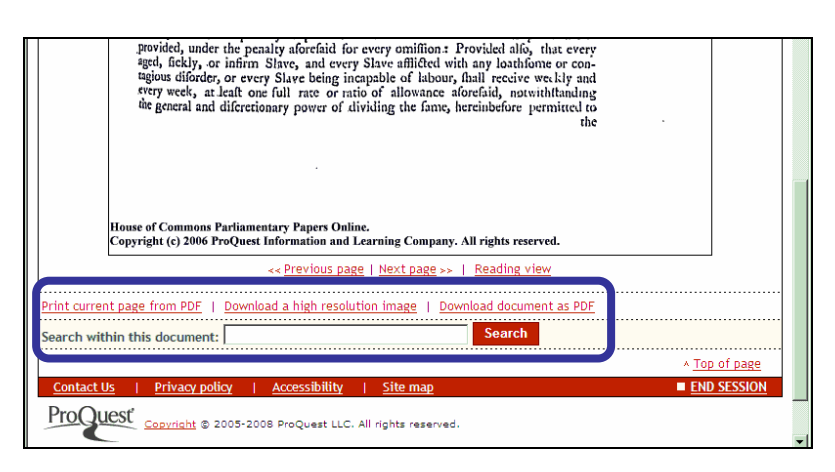

Print current page from PDF:表示中のページを PDF 形式で画面表示/印刷します。

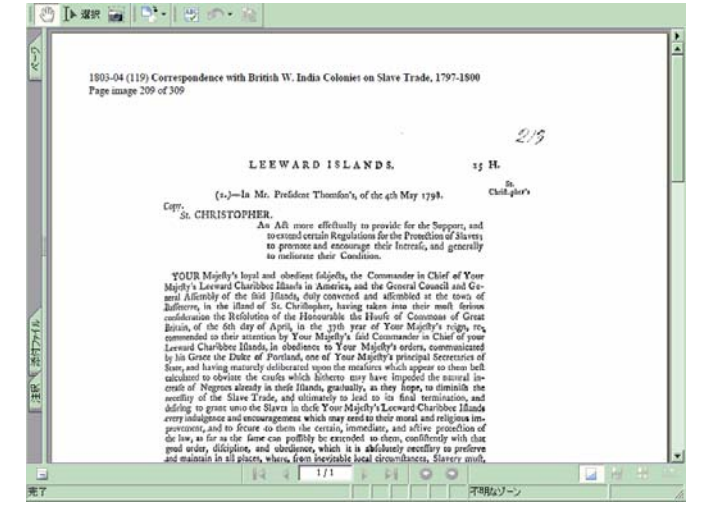

・ Download a high resolution image:表示中のページを TIF 形式で画面表示/ダウンロードしま す。

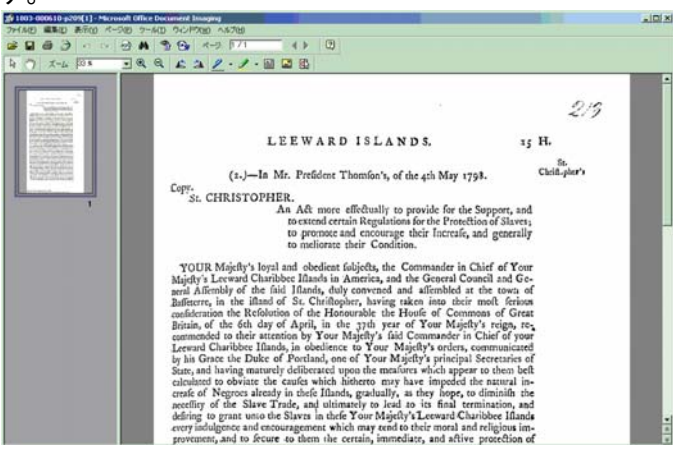

・ Download document as PDF:該当文書を PDF 形式でダウンロードします。次画面でダウンロ ードするページの範囲を指定し、"Generate PDF File"ボタンをクリックすると、ダウンロードが はじまります。

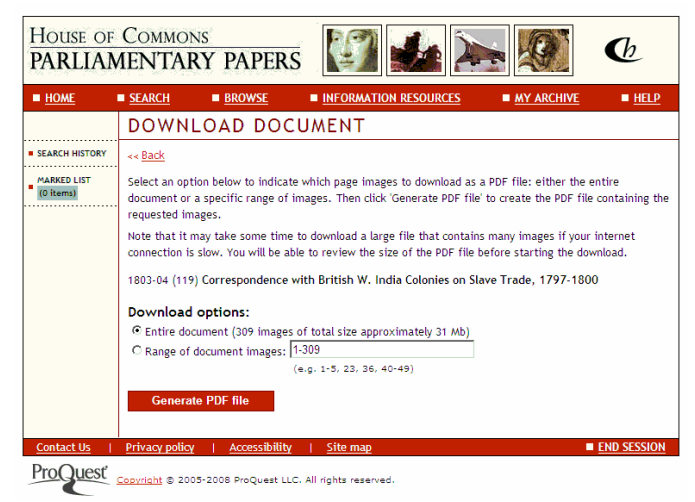

# ブラウズ画面

・ BROWSE 画面からコレクションを選択すると、会期年次リストが開き、文書を選択することがで きます。

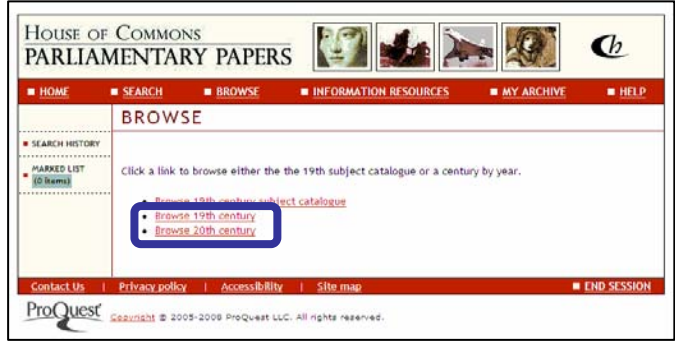

・ 会期年次の横の +記号をクリックし、文書リストを展開します。文書名をクリックすると、該当 文書の書誌情報が表示されます。

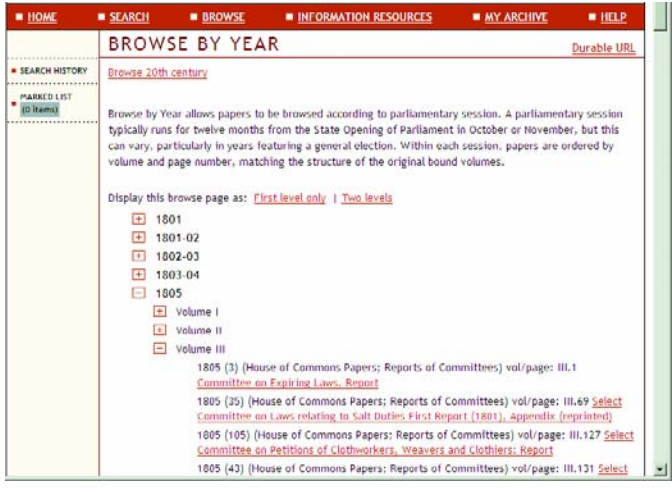

### 19 世紀主題別カタログ

- ・ 19 世紀コレクションではマイクロフィッシェ版に付属した「主題別カタログ」(Subject Catalogue of the House of Commons Parliamentary Papers, 1801-1900)のデータも参照できます。
- ・ +記号をクリックし、リストを展開します。文書名をクリックすると、該当文書の書誌情報が表示 されます。

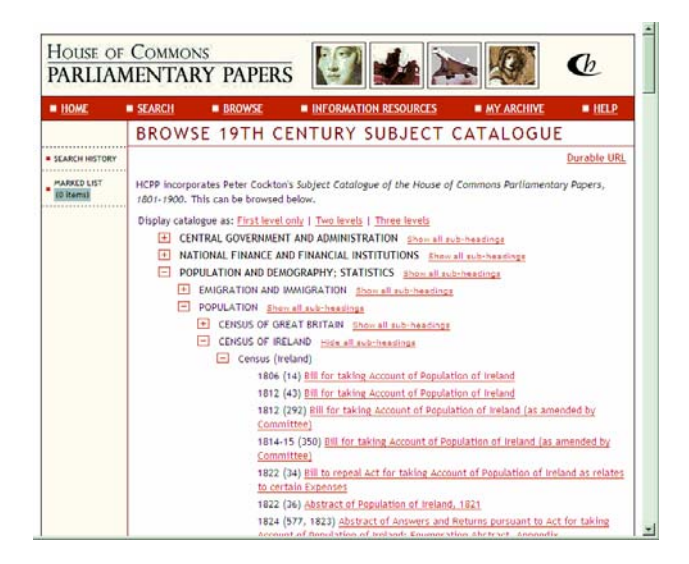

# 参考

- ・ 検索画面の Subject 欄、右に用意されている"Select from a hierarchical 19th century subject list"からも同主題別カタログを参照することができます。
- ・ この場合は、該当主題のチェックボックスにチェックをいれ、Select ボタンをクリックすると、検 索画面の該当欄に、該当の検索式が自動的に入力されます。

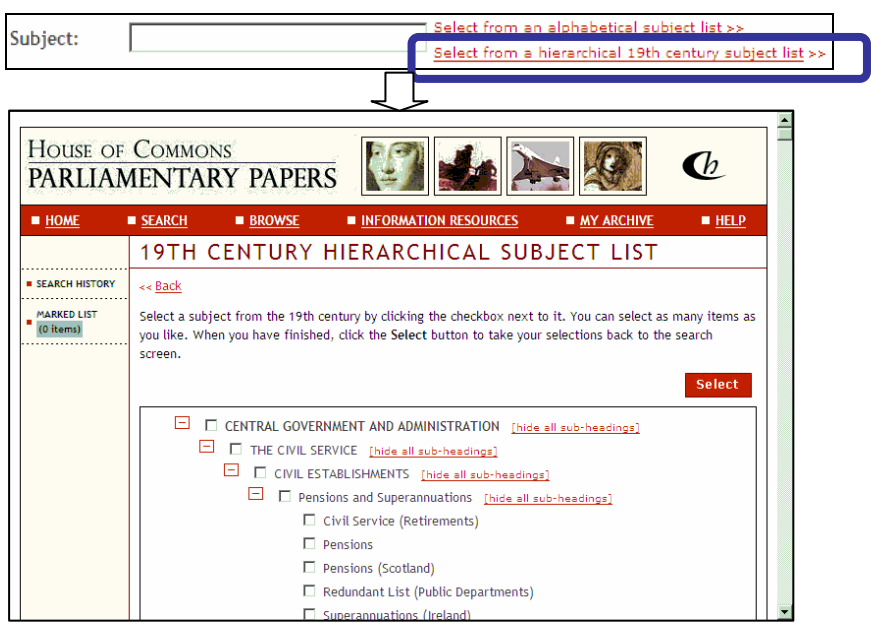

# MY ARCHIVE

- ・ 特定の検索式や文書情報を保存することができます。あらかじめ、プロファイルを作成してお く必要があります。プロファイルは任意の User Name と Password を指定して作成します。
- ・ プロファイル内に保存された検索式や文書情報は、session 終了後も保存されます。

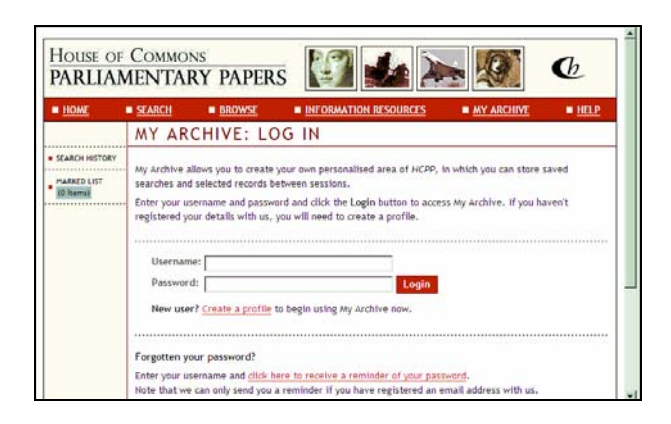

## 検索式の保存

・ 検索結果表示画面から、"Save search terms to My Archive"をクリックすると、画面に表示さ れている検索式を保存することができます。

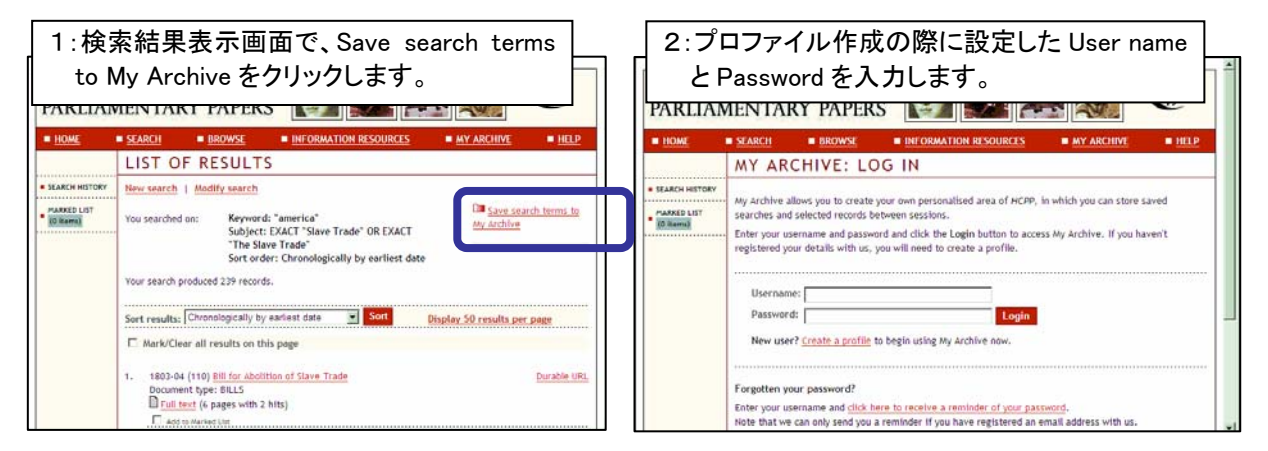

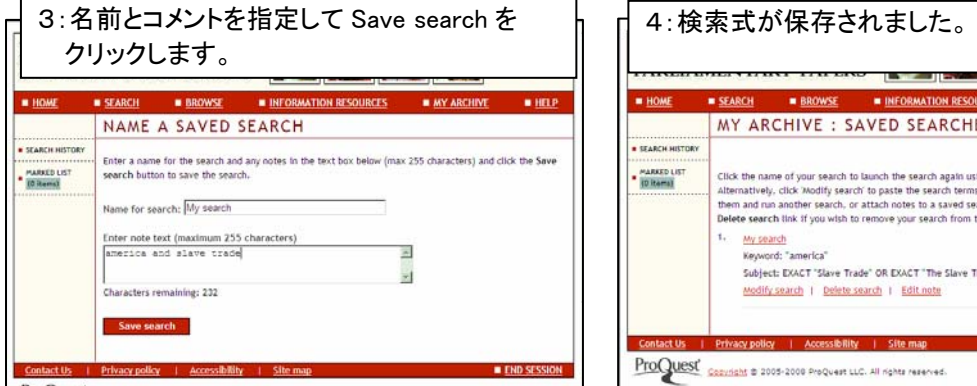

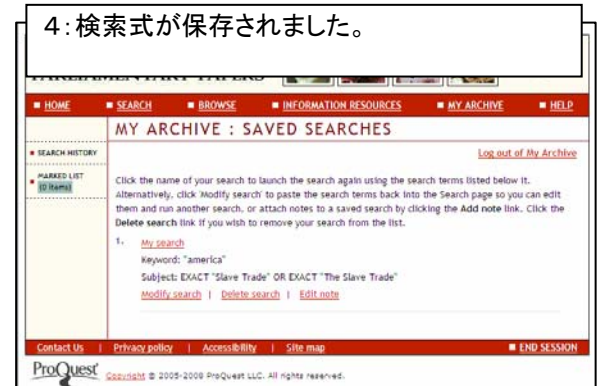

## 特定文書の書誌事項の保存

・ 検索式と同様の手順で、画面に表示されている文書の情報を保存することができます。

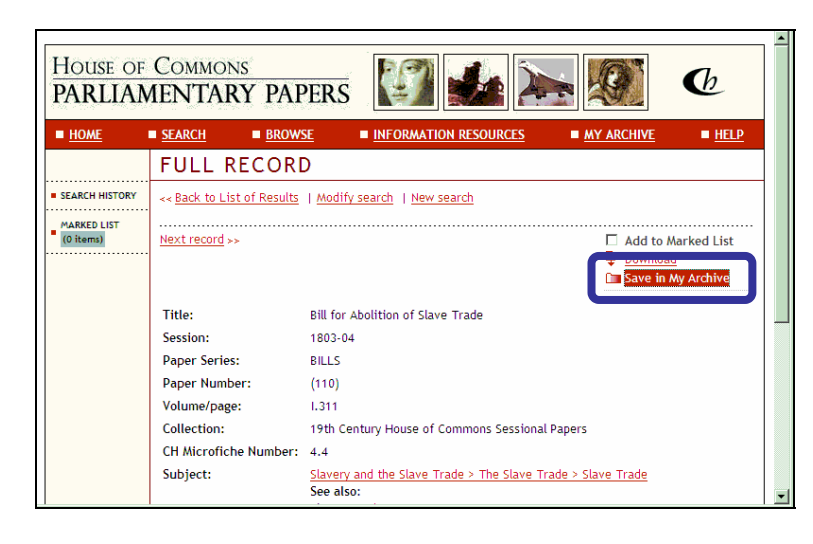

## 保存内容の確認、利用

・ MY ARCHIVE メニューから、User name と Password を入力し、保存した検索式や文書の情報 を呼び出すことができます。

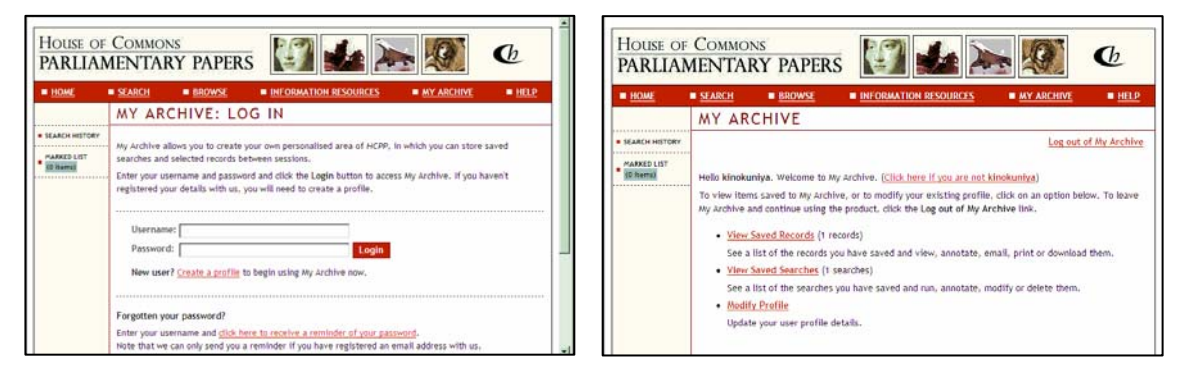

## 参考:MARKED LIST

- ・ 必要な文書情報を一時的に保存し、あとでまとめて参照する機能です。
- ・ MARKED LIST に保存した内容は、接続を終了すると、削除されます。

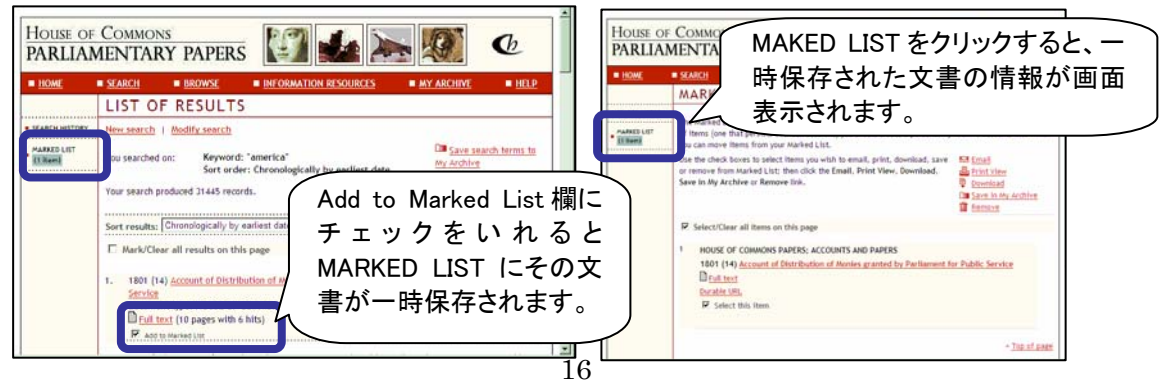

©KINOKUNIYA COMPANY LTD.

## Information Resources 画面

#### **Glossary**

・ 専門的あるいは特殊な用語・用法についての用語集が提供されています。

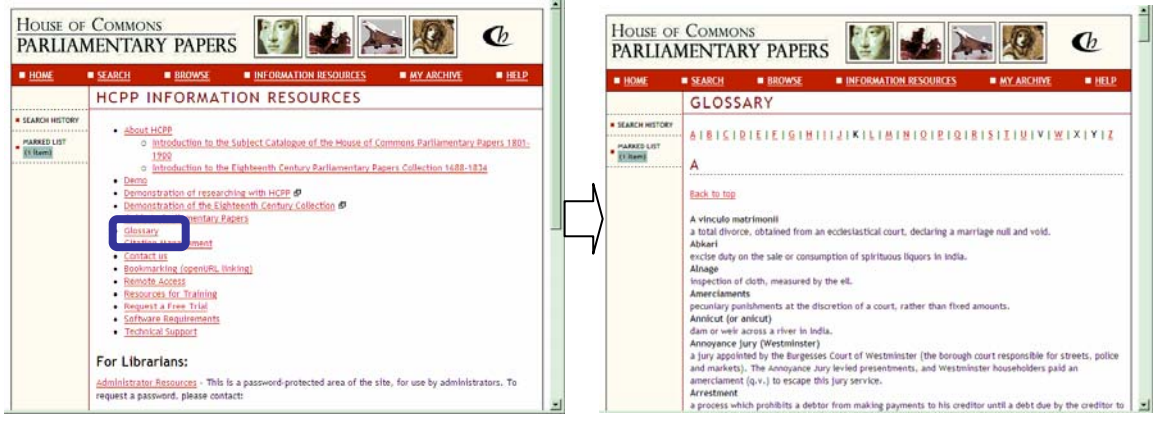

・ 書誌事項表示画面で、用語集(Glossary)に収録されている言葉の上にマウスポインタをあて ると、説明が表示されます。(該当単語には破線でアンダーラインが表示されます。)

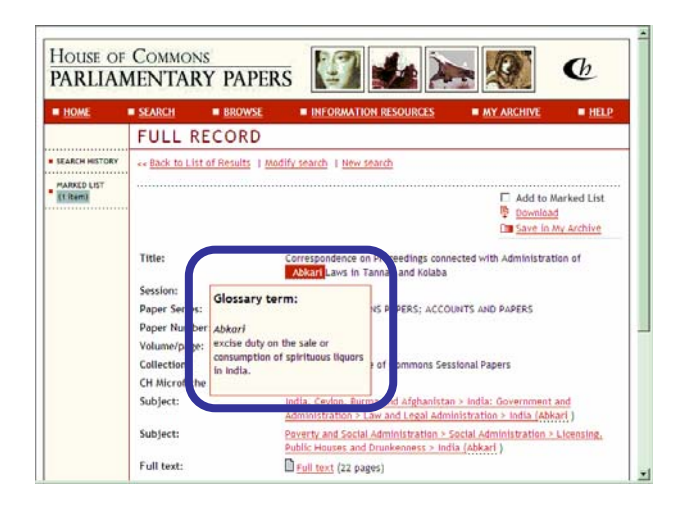

#### GUIDE TO PARLIAMENTARY PAPERS

#### 議会文書の概要

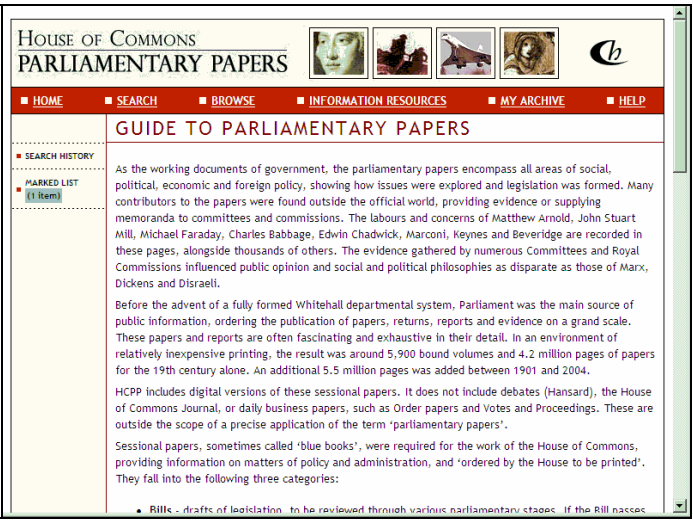

#### ✔ 画面下部から 19 世紀英国における主要閣僚リストへのリンクが用意されています。

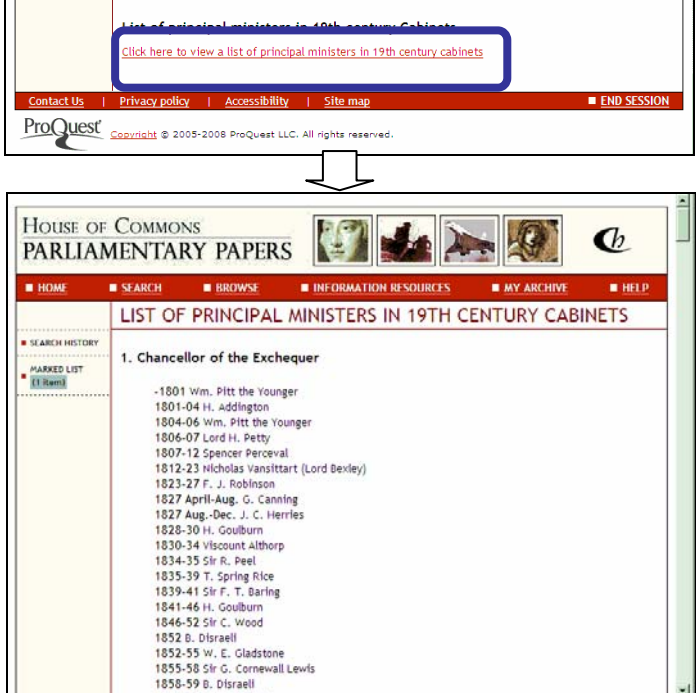

# ログアウト

利用を終了する場合は、各画面右下"END SESSION"をクリックします。

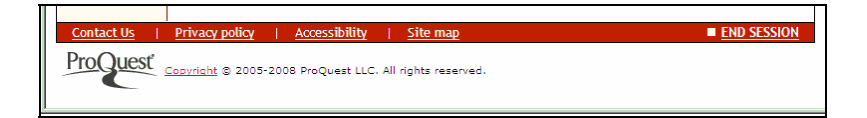